#### **Clearing your cache and cookies**

Below are instructions for clearing your cache and cookies in the most common Windows browsers. Other browsers will have similar options.

- [Internet Explorer](https://www.newcastle.edu.au/library/access/clearing-your-cache-and-cookies#internetexplorer)
- [Firefox](https://www.newcastle.edu.au/library/access/clearing-your-cache-and-cookies#firefox)
- [Chrome](https://www.newcastle.edu.au/library/access/clearing-your-cache-and-cookies#chrome)
- [Safari on ipad](https://www.newcastle.edu.au/library/access/clearing-your-cache-and-cookies#safari)
- [Safari on Mac](https://www.newcastle.edu.au/library/access/clearing-your-cache-and-cookies#mac/2)
- Safari ["too many redirects" message](https://www.newcastle.edu.au/library/access/clearing-your-cache-and-cookies#redirects)

# **Internet Explorer**

- Click on **Tools** | **Internet Options**
- On the General tab, under Browsing history, click the **Delete…** button

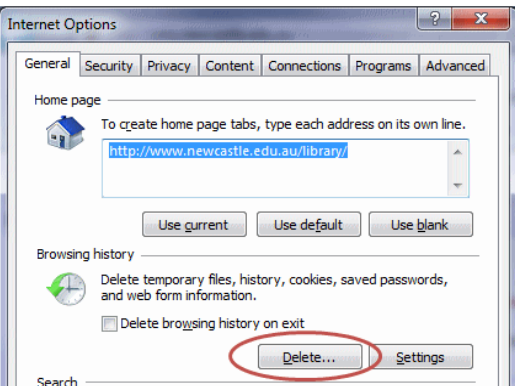

- Select the what parts of your browsing history you wish to delete. You should always include **Temporary Internet Files** and **Cookies** - the other items are optional.
- Click **Delete** then **OK**
- **Shut down Internet Explorer, then re-open**

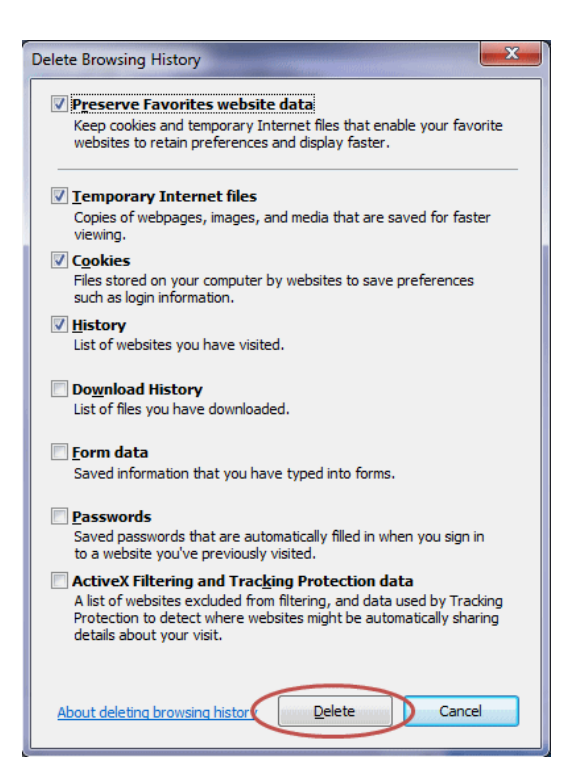

**Firefox**

- Click on **Tools** | **Options**
- Select **Privacy**
- Click **clear your recent history**

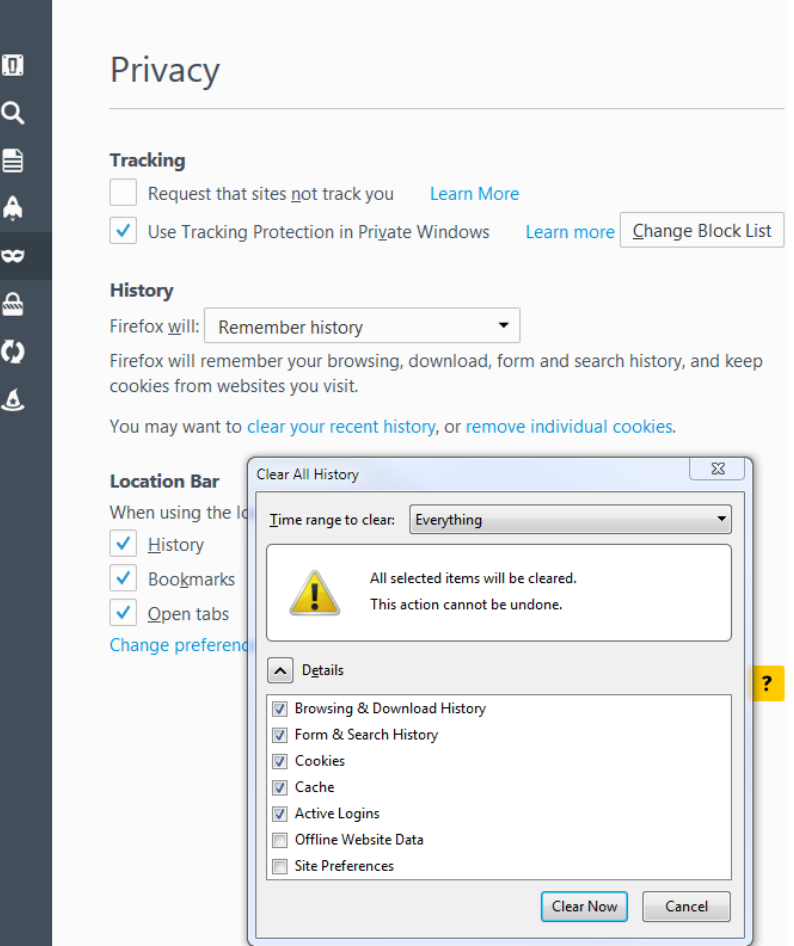

- Make sure the Time range to clear is set to: **Everything**
- Select the what parts of your browsing history you wish to delete. You should always include **Cache** and **Cookies** - the other items are optional.
- Click **Clear Now**
- **Shut down Firefox, then re-open**

# **Chrome**

• Click the menu on the top right, then select **History**

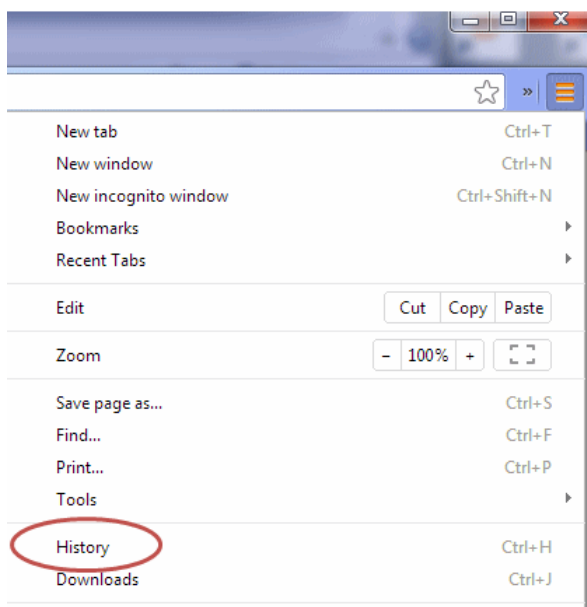

### • Click the **Clear browsing data** button

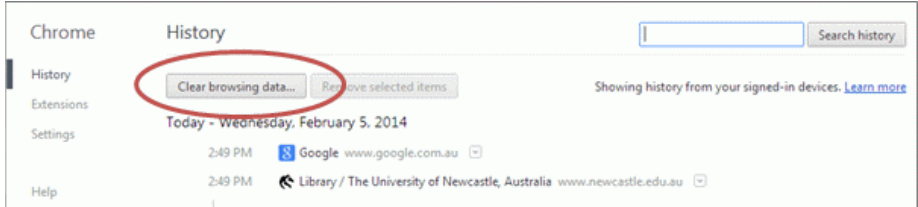

- Select the what parts of your browsing history you wish to delete. You should always include **Empty the cache** and **Delete cookies ...** - the other items are optional.
- Click **Clear browsing data**
- **Shut down Chrome, then re-open**

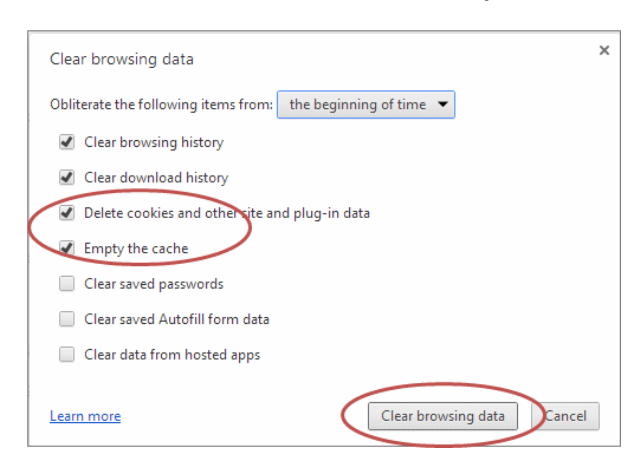

## **Safari on ipad**

- Select Settings > Safari > **Clear History and Website Data**.
- In iOS 7 or earlier, tap **Clear History** and tap **Clear** Cookies and **Data**.
- To **clear** other stored information from Safari

• Select Settings > Safari > Advanced > **Website Data** > Remove All **Website Data**

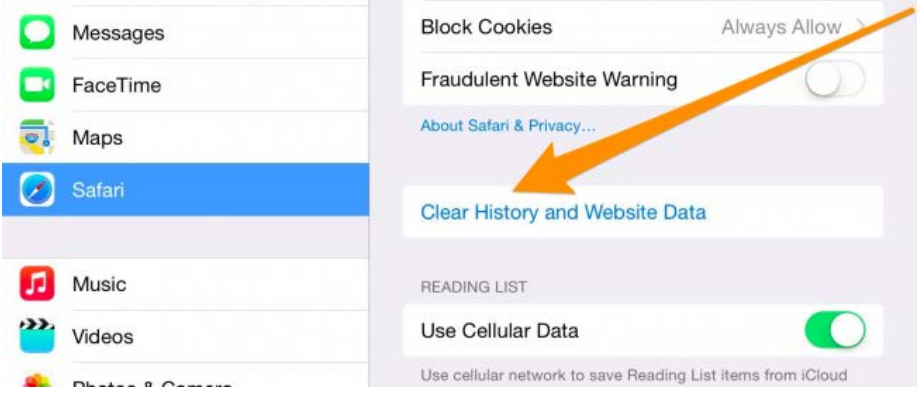

### **Safari on Mac**

- In the Safari menu bar, click the **Safari** option.
- Click **Preferences**
- In the window that appears, click the **Privacy** tab. Click the button **Remove All Website data**
- Click **Remove Now** in the pop up window that appears.

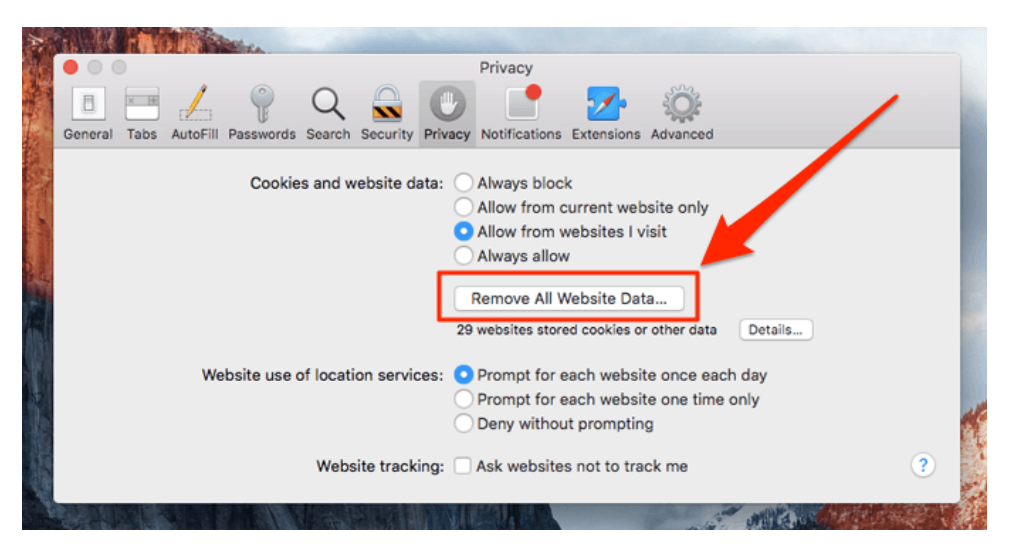

#### **Safari "Too many redirects"**

- In the Safari menu bar, click the **Safari** option.
- Click **Preferences**
- In the window that appears, click the **Privacy** tab.
- Click the **Details** button that appears under the Remove All Website Data button.
- Search for the name of the website that you are trying to view.
- Click the **Remove** button.
- Close the Safari Preferences window.